# Core-**MI**

### **Reset a Forgotten Password Job Aid**

Navigate to the eSupplier portal using the link on the Comptroller's website in *Vendor Resources*.<http://www.osc.ct.gov/vendor/index.html>

#### Click on the **Forgot Password?** link.

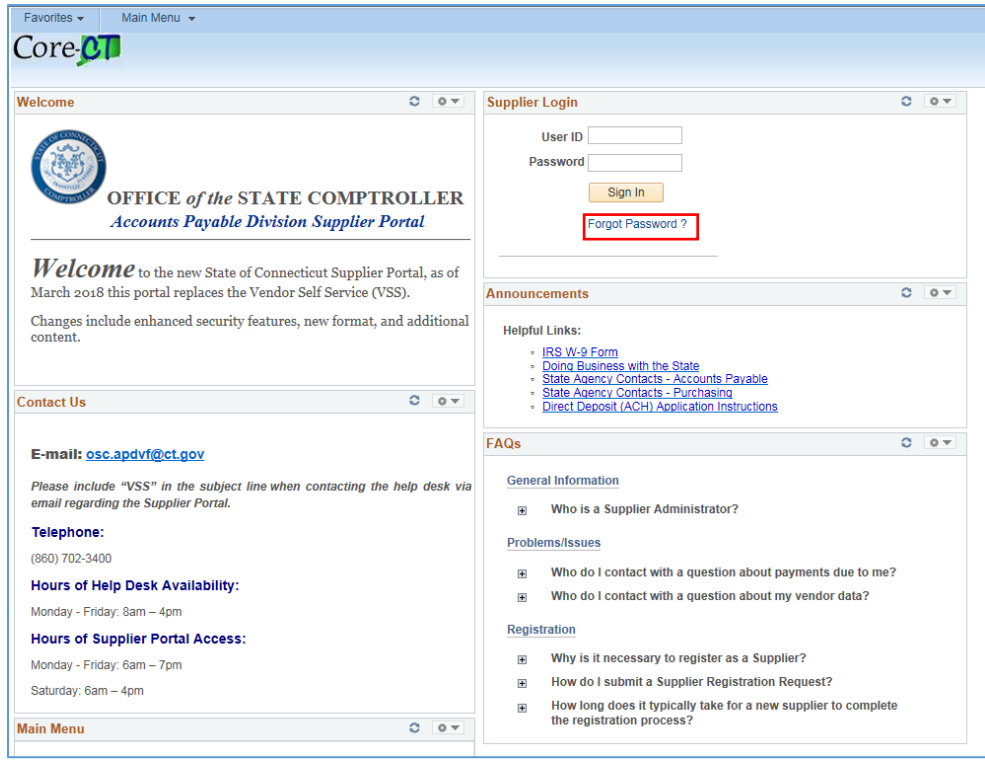

Enter your **User ID** and click **Send**.

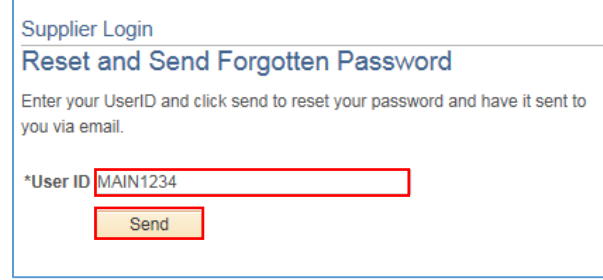

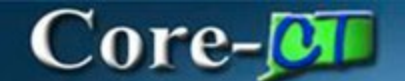

#### Click the **OK** button to return to homepage.

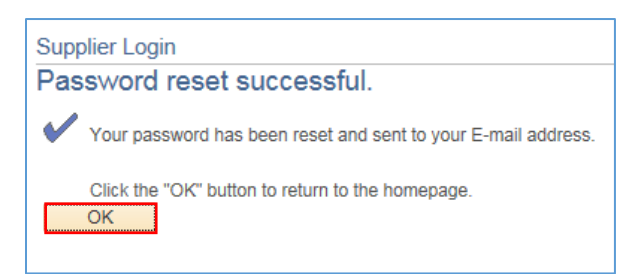

You will receive an email with a temporary password.

![](_page_1_Picture_4.jpeg)

Return to the log in screen and enter your **User ID** and the temporary **Password**.

![](_page_1_Picture_42.jpeg)

## $Core-$

You will be logged in to the Supplier Homepage.

![](_page_2_Picture_49.jpeg)

You may continue to use this password, or reset it to one of your choosing.

![](_page_2_Picture_4.jpeg)